# eGO Academy

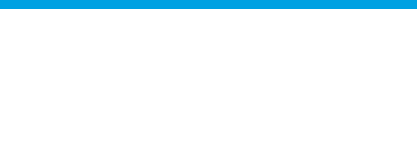

## **Software**

# **How to create surveys**

The application manager has the possibility to create surveys with just a few clicks.

..................................................................................................................................................................

To do so, take following steps:

**1.** Click the '**More**' tab, then click '**Surveys**';

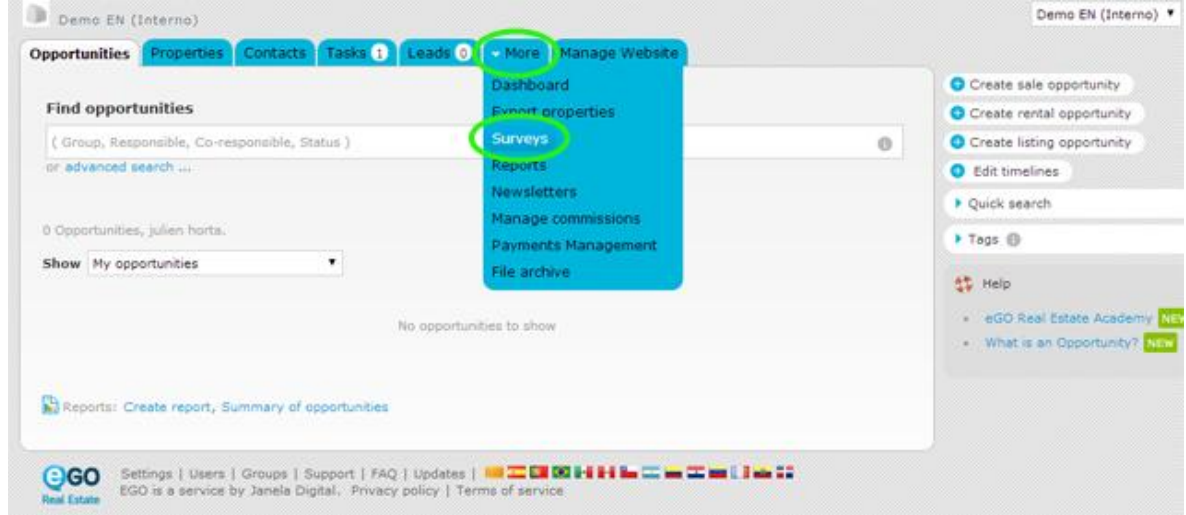

**2.** To create a survey, click '**Create Survey**' on the right sidebar;

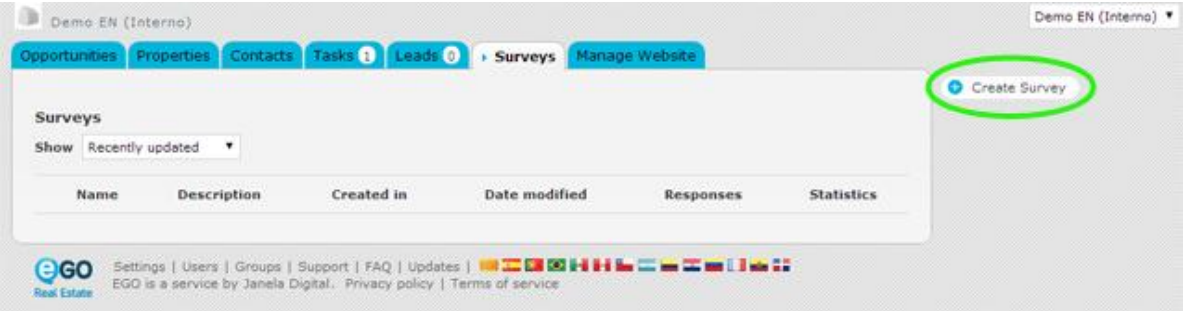

**3.** A new window will open. Complete the survey with all the necessary information. The most important data is:

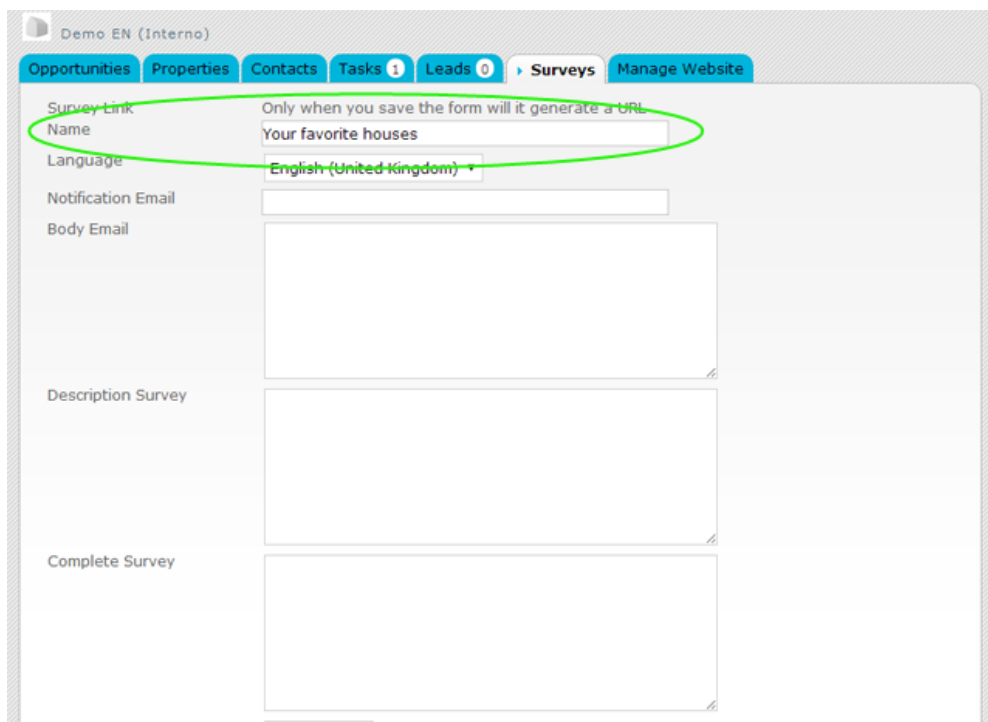

**3.1. Name**: Choose the title of the survey;

**3.2. Notification Email**: Choose the email where you want to receive the answers to

your survey;

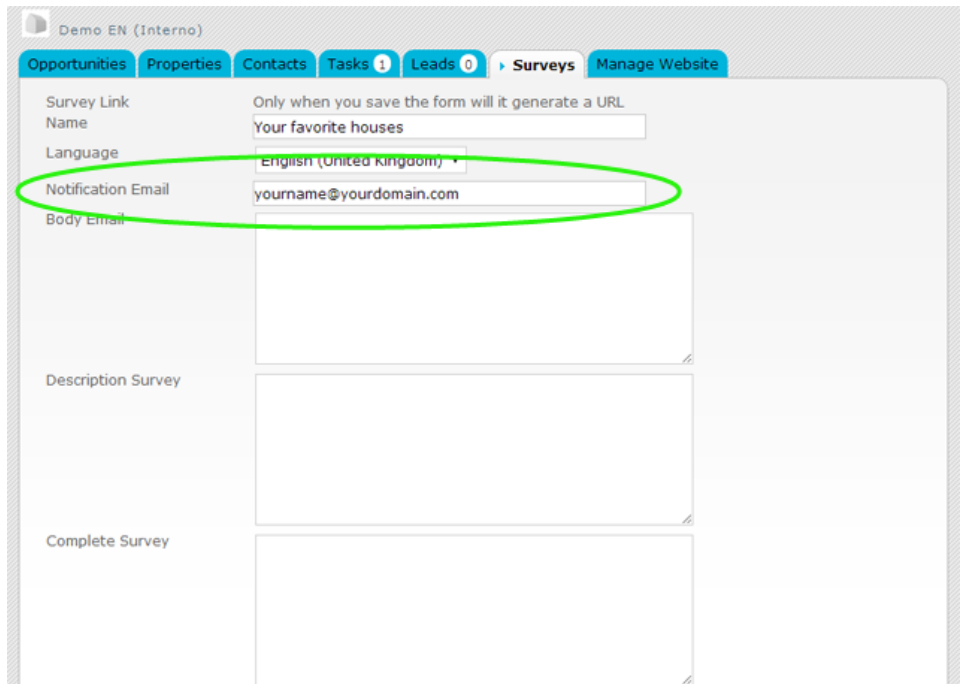

**4.** Then just add the questions to your survey with a click on '**Add question'**;

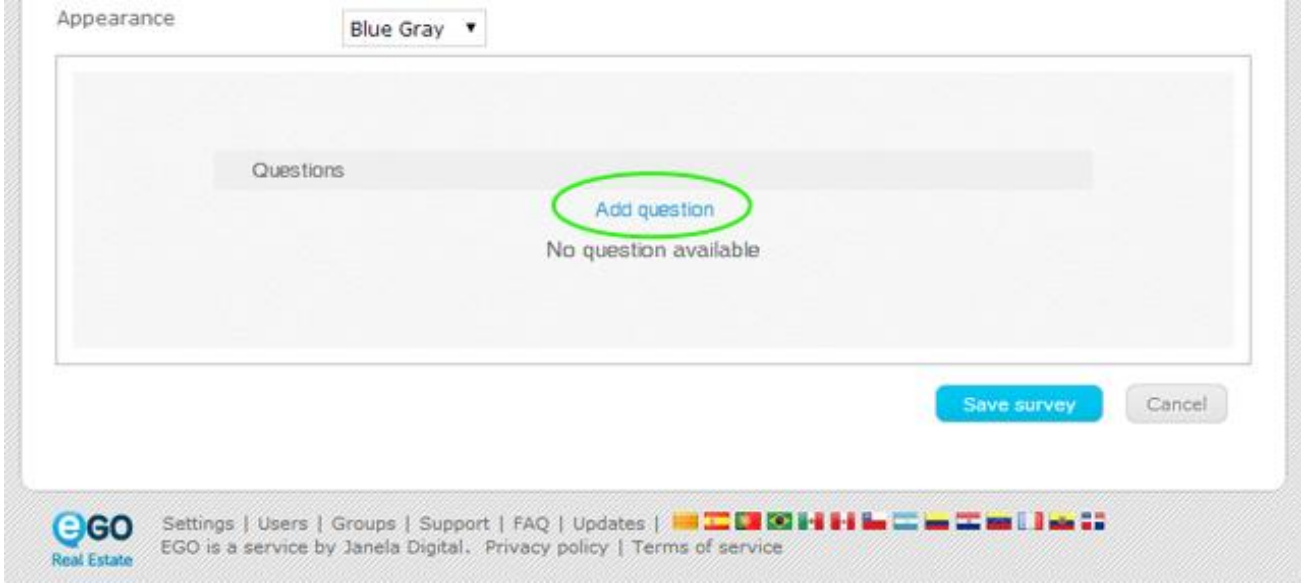

**5.** For each question it is necessary to fill in the following spaces;

### **5.1. Question type:** Choose the format of the question;

oss

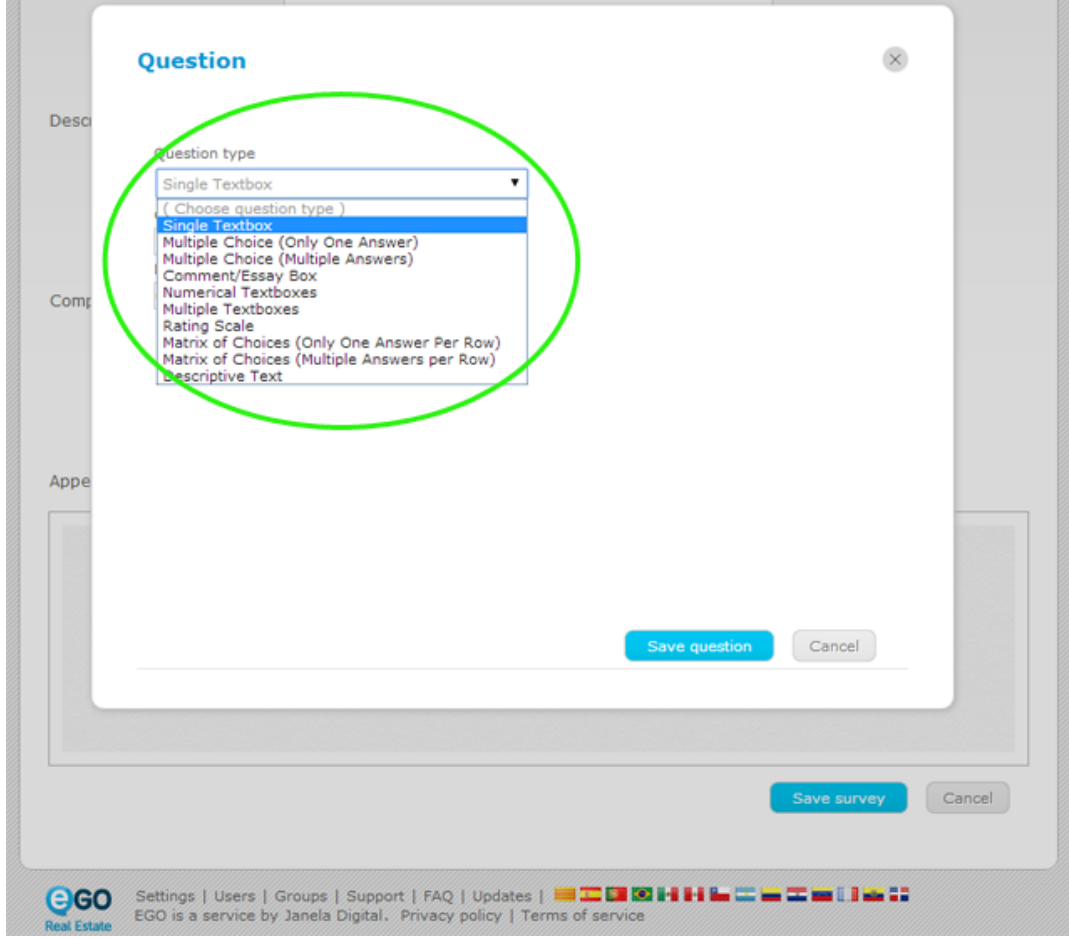

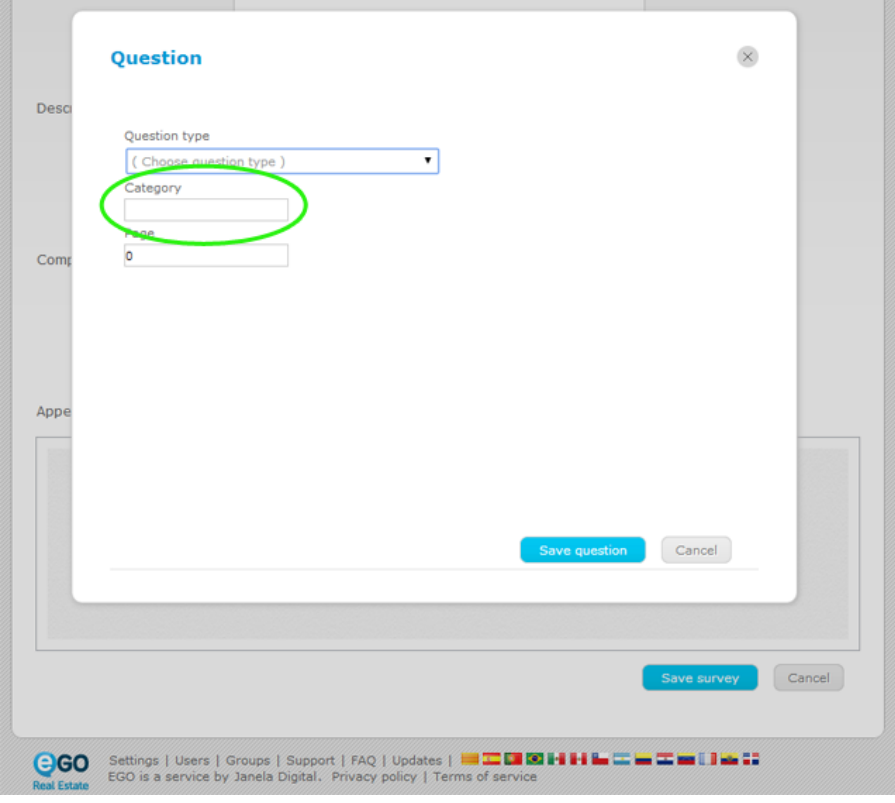

**5.2. Category:** Choose the Group/Section where the question will be inserted;

**5.3. Page:** If you want to organize your survey in several pages, you can choose the number of the page in which the question will appear;

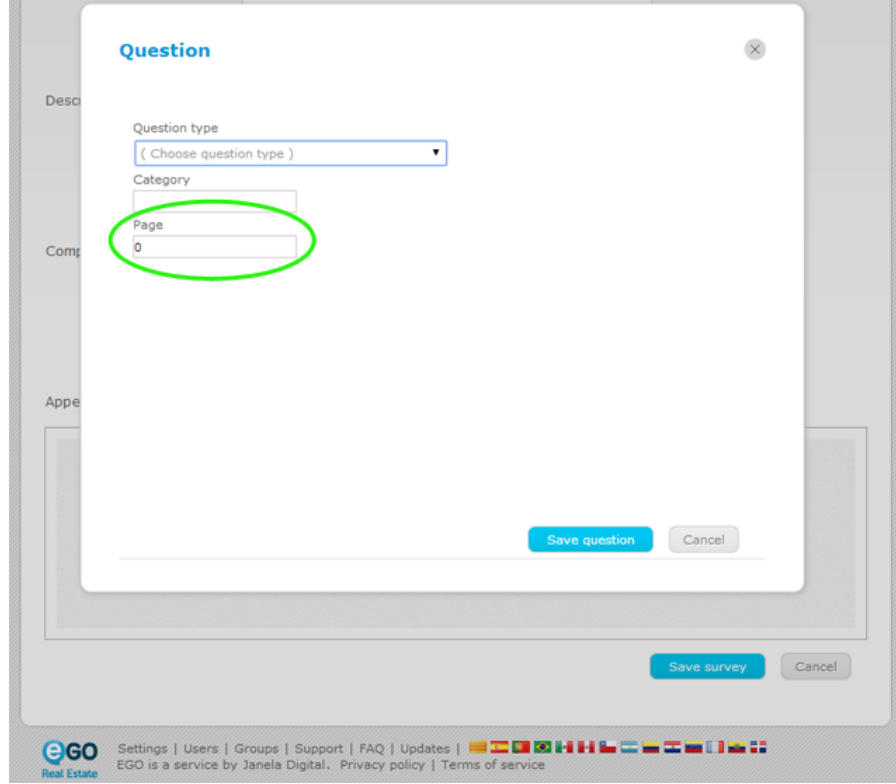

**6.** After filling in all the information necessary, click **'Save question'.** This process can be repeated as many times as you would like;

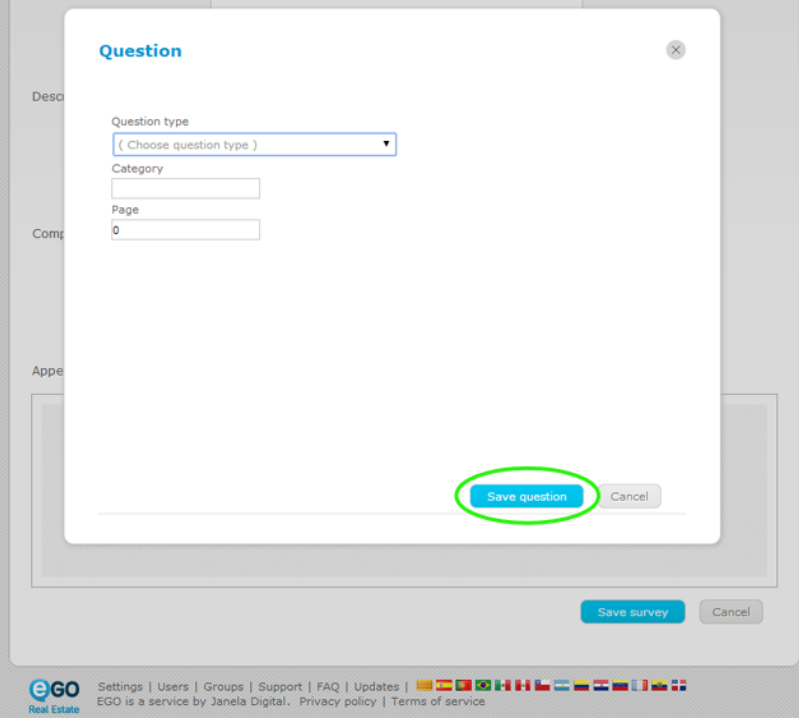

**7.** After adding all the questions that you want on your survey, then click the **'Save survey'** button;

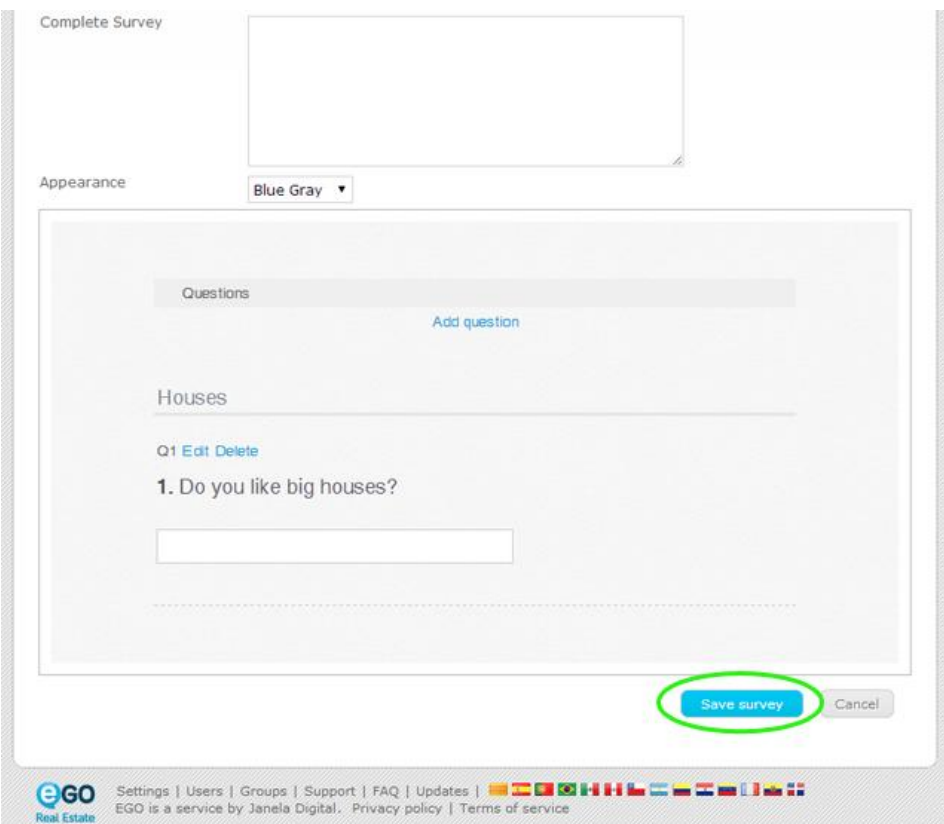

**8.** The survey created will be saved in the **'Surveys'** tab.

If you want to edit this survey or if you wish to view its final presentation, take the following steps:

#### **8.1.** Click the name of the survey to edit it;

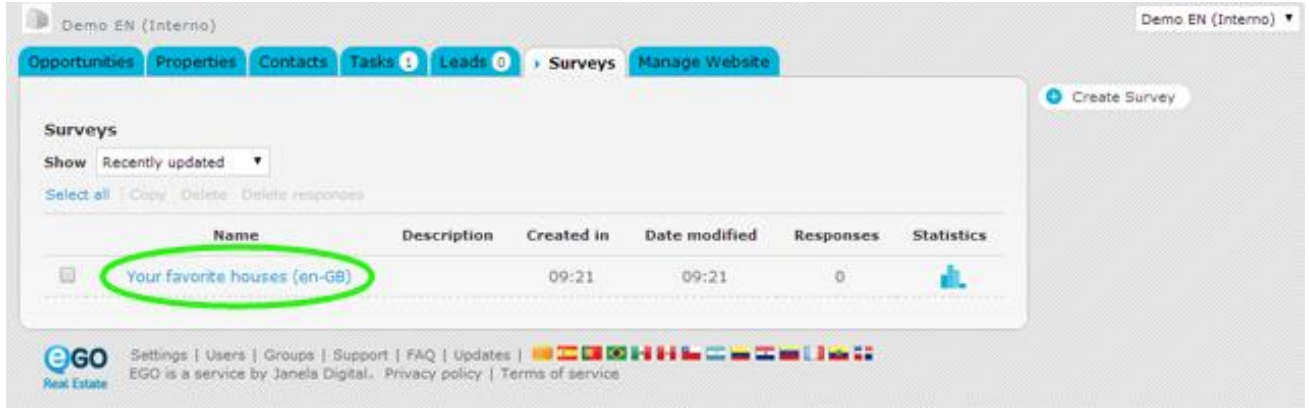

#### **8.2.** To view the final presentation, copy the survey link and paste it in your browser;

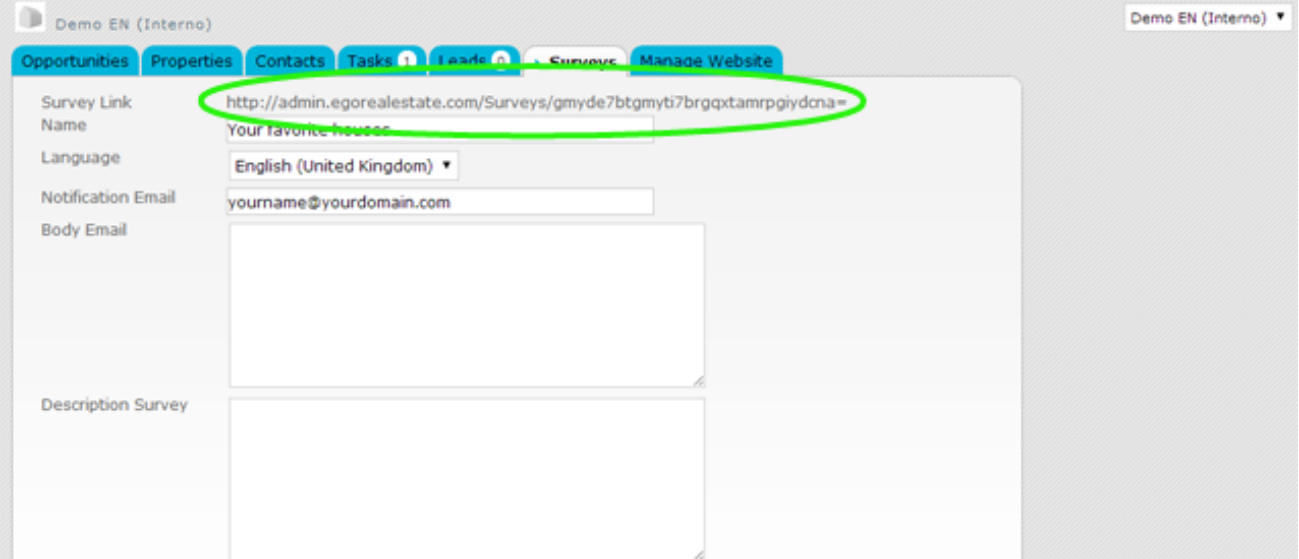

**8.3.** Now, you are able to see and test your survey in your browser.

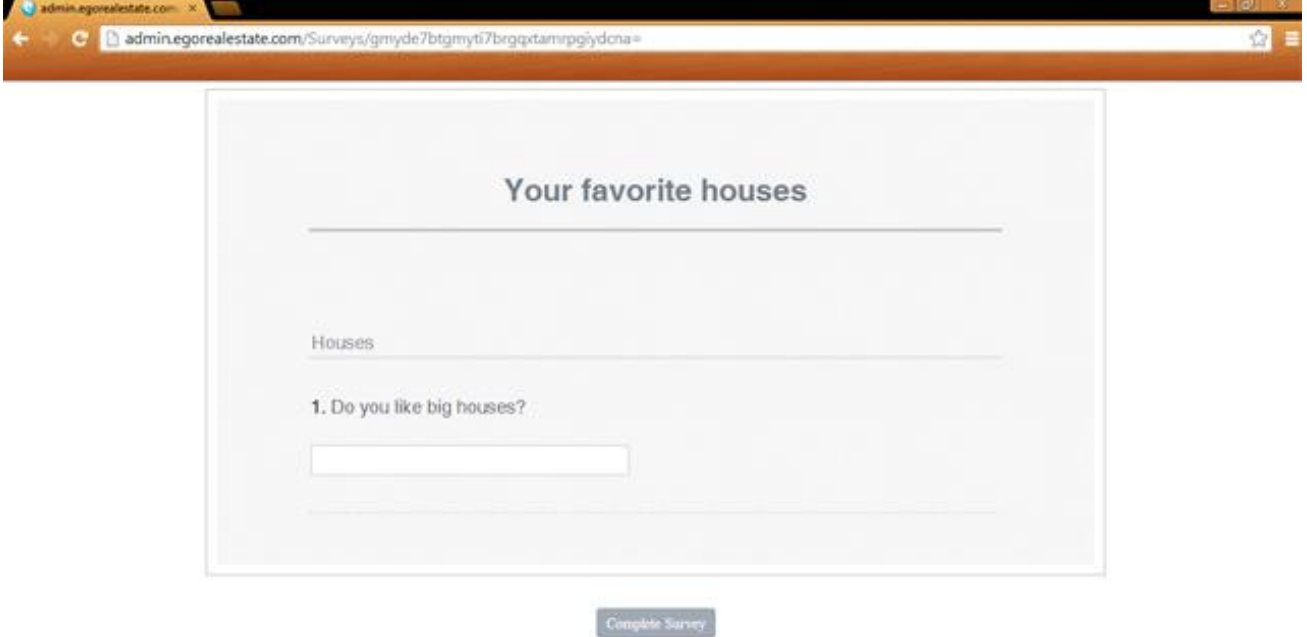

Learn more at: [http://academy.egorealestate.com](http://academy.egorealestate.com/)

..................................................................................................................................................................

**Questions:** [support@egorealestate.com](../../Academia-Passo%201/support@egorealestate.com)